## *PROCEDURE DE TELECHARGEMENT ET DE TELEVERSEMENT DANS L'OWNCLOUD DU COLLEGE Mars 2020*

Se connecter sur le site du lycée www.lyceesenez.fr puis choisir le rubrique Espace Kwartz

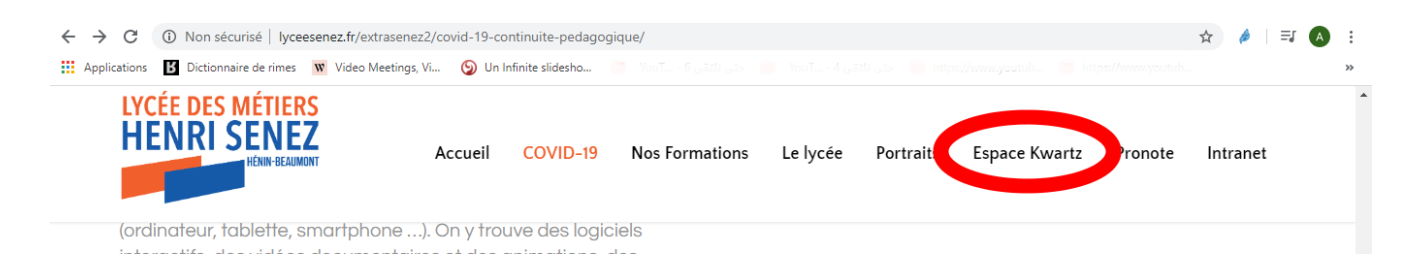

## Se connecter sur owncloud en saississant vos identifiants kwartz :

Nom d'utilisateur : p.nom

Mot de passe : jjmmaa pour les élèves

Pour les enseignants votre mot de passe personalisé kwartz comme lorsque vous vous connectez aux ordinateurs du lycée.

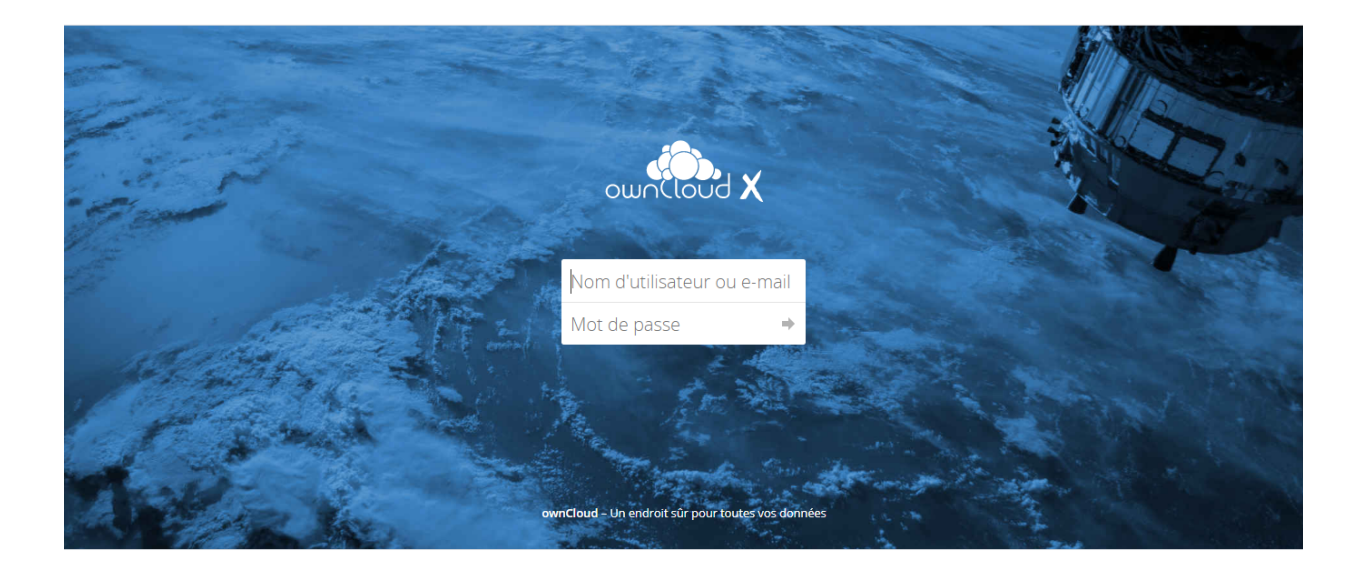

## 1. Procédure de téléchargement (aller chercher un document sur mon « h : travail », « commun » ou « public » de la classe)

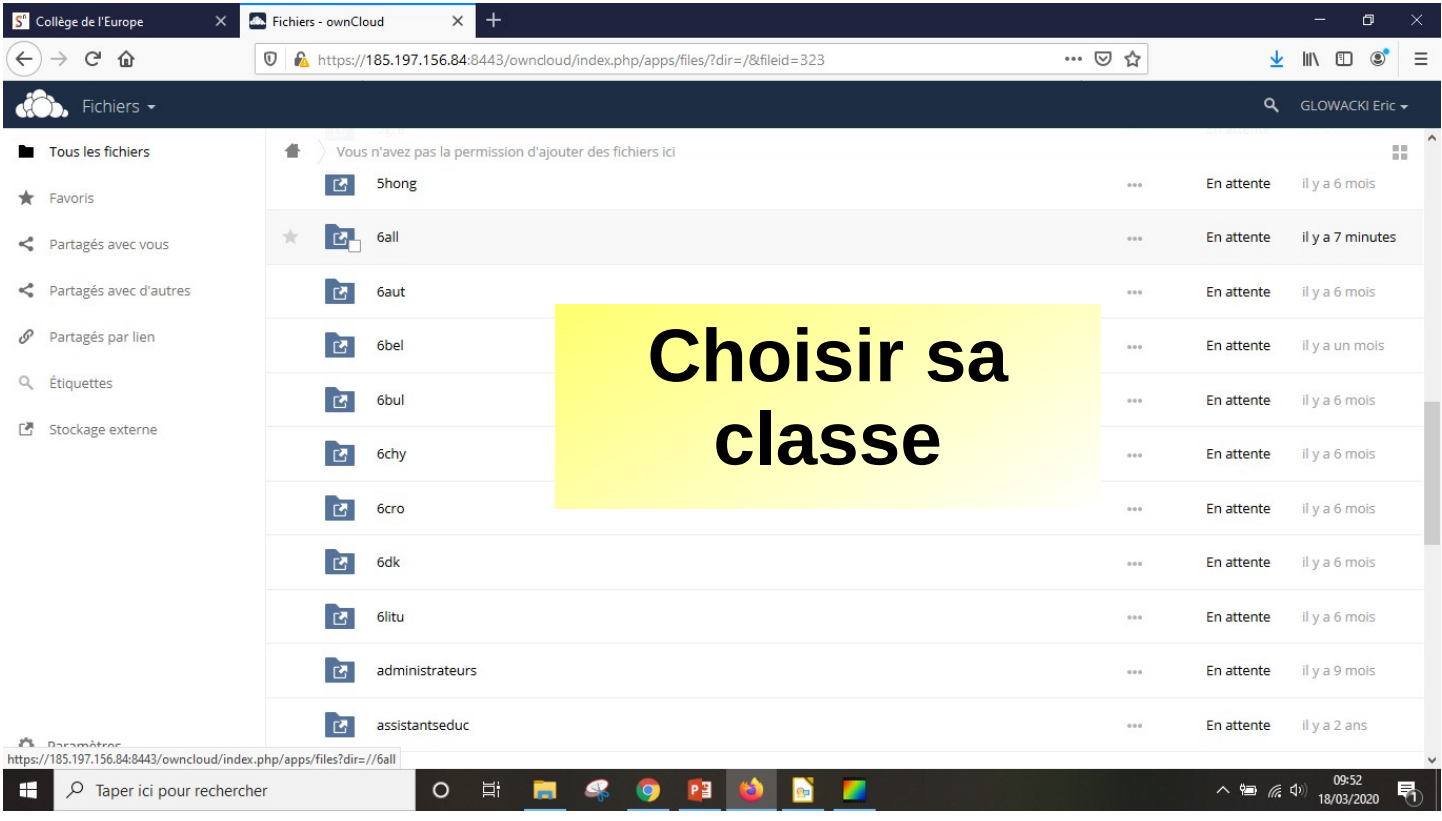

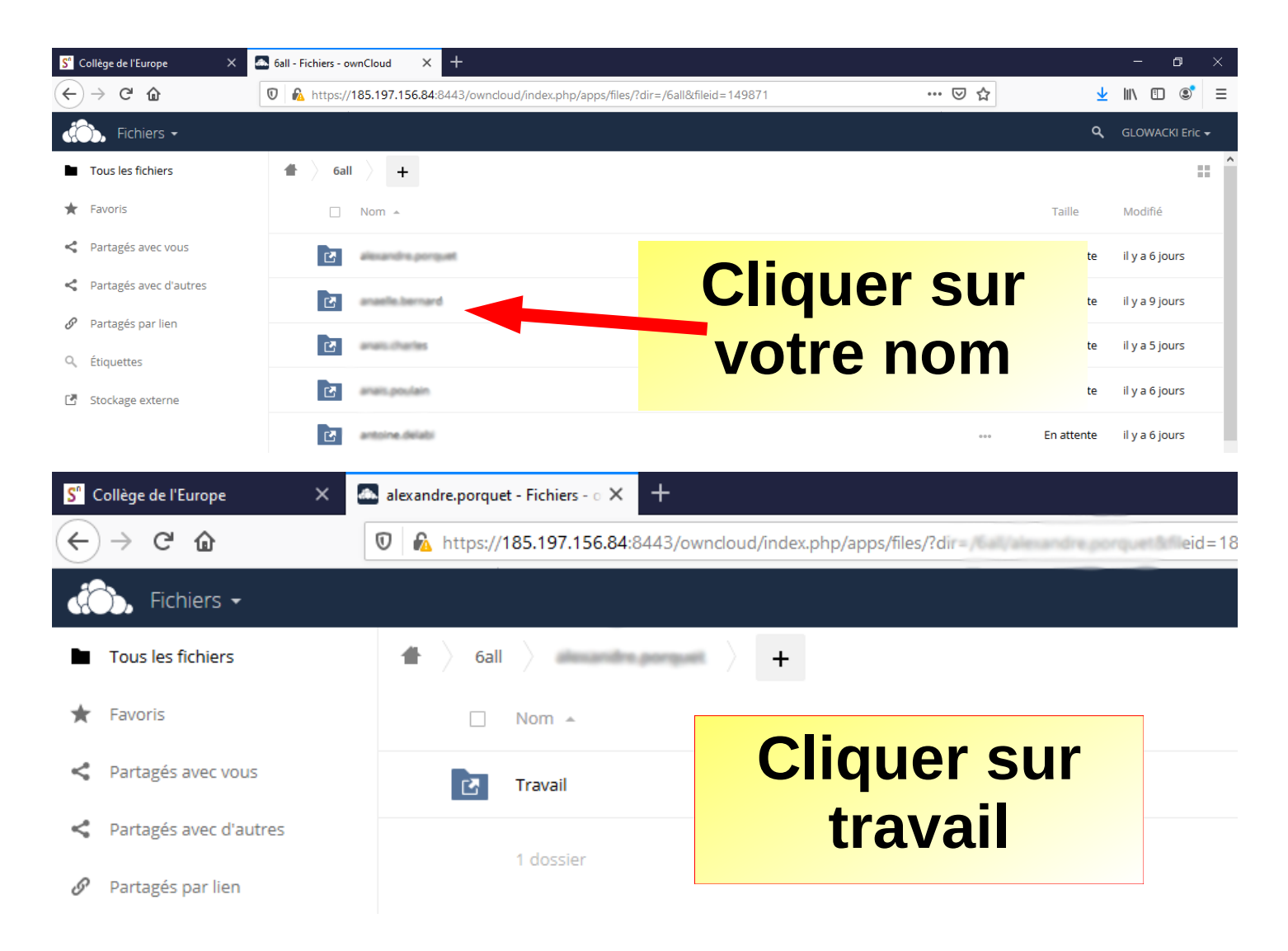

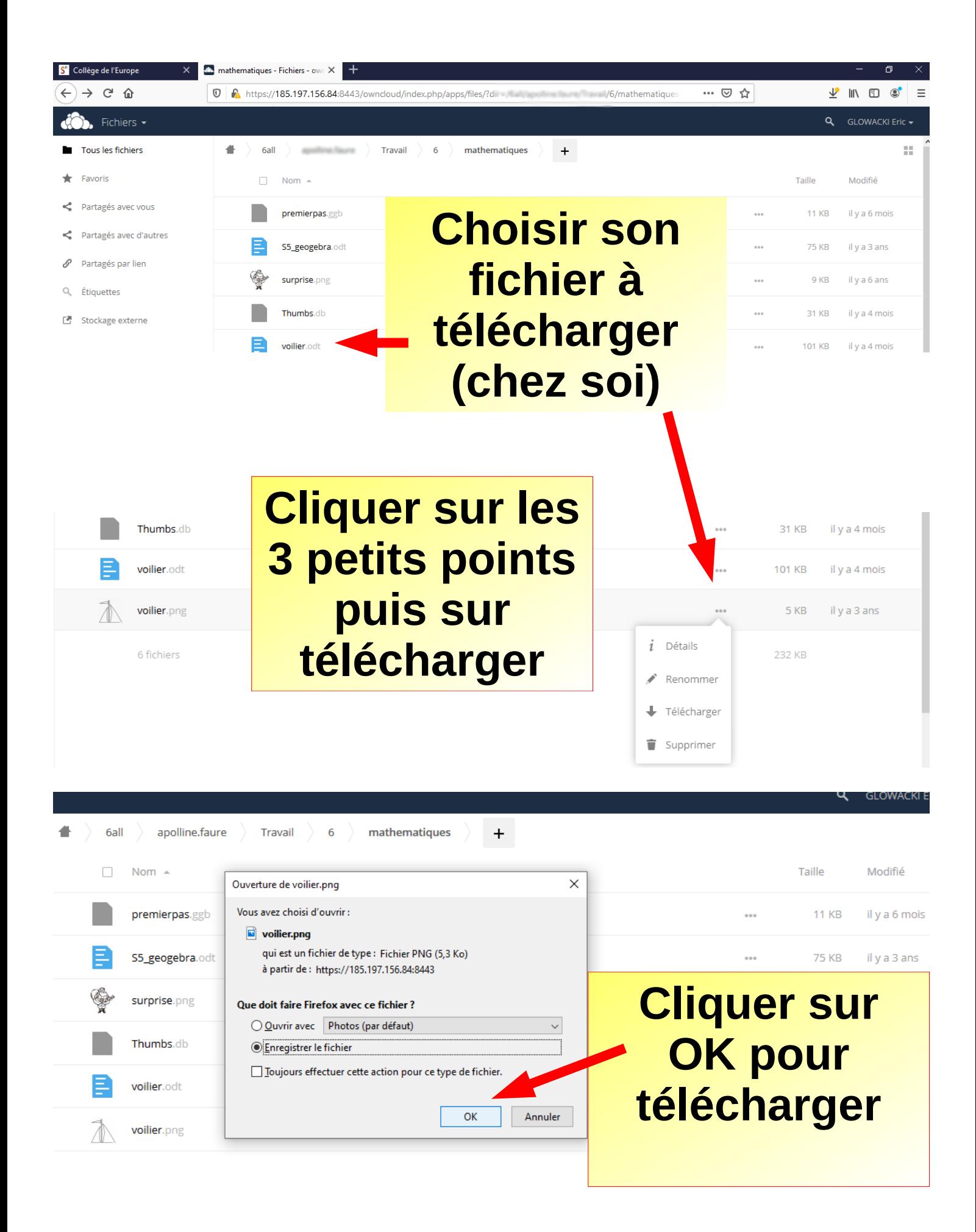

## **Vous pouvez faire la même chose à partir du « commun » et « public » de la classe**

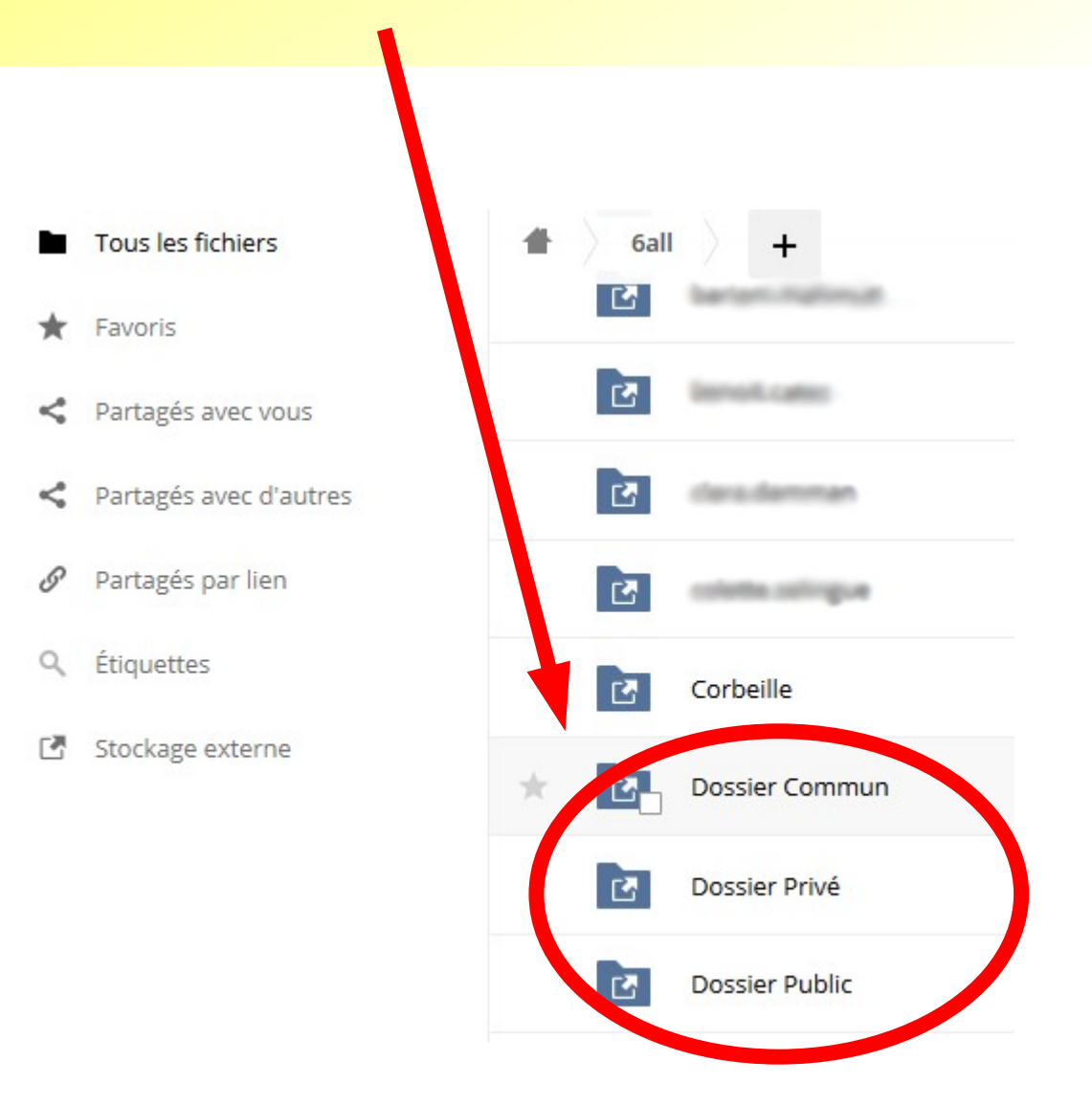

1. Procédure de téléversement *(déposer)* d'un document sur mon h : « travail » ou « commun » de la classe. Attention : les élèves ne peuvent pas déposer dans le « public » de la classe (seuls les professeurs le peuvent).

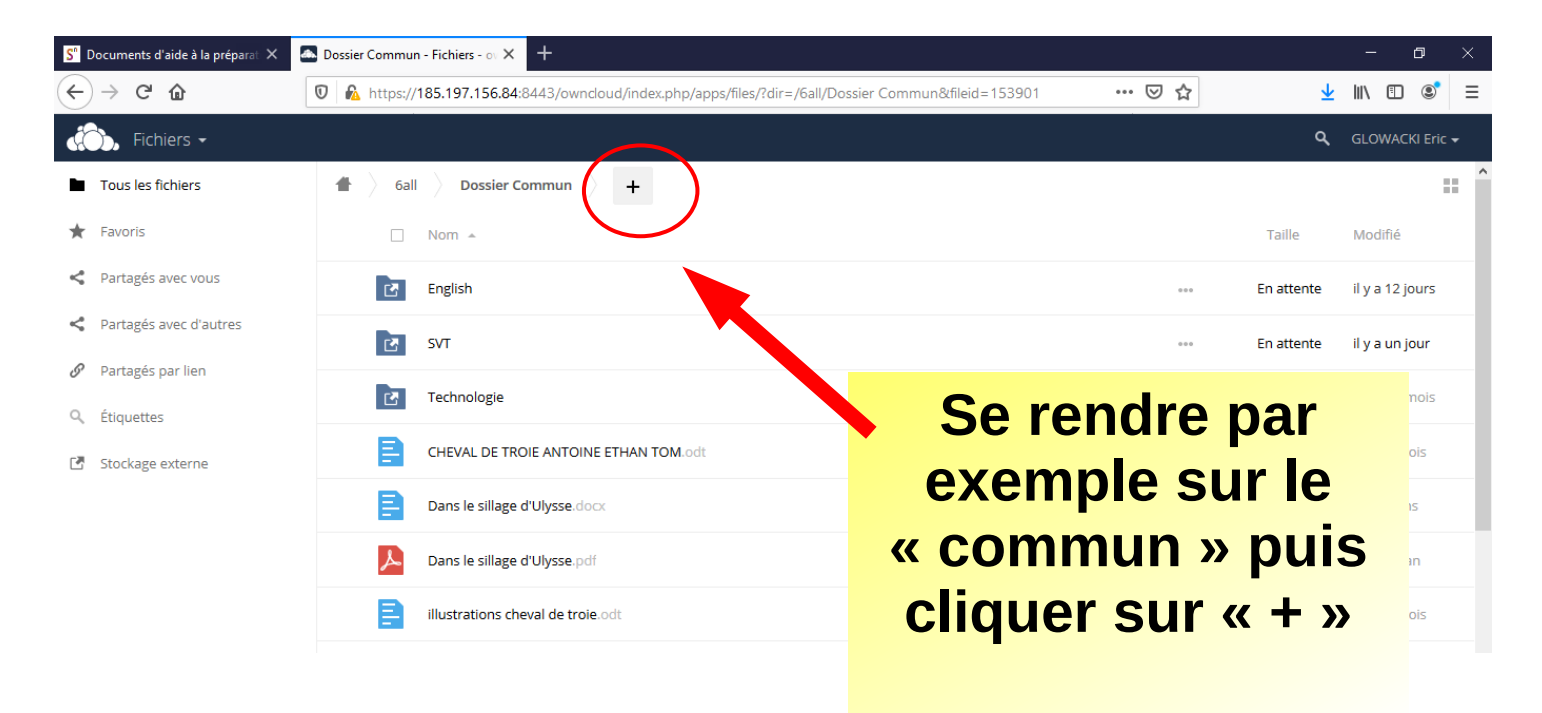

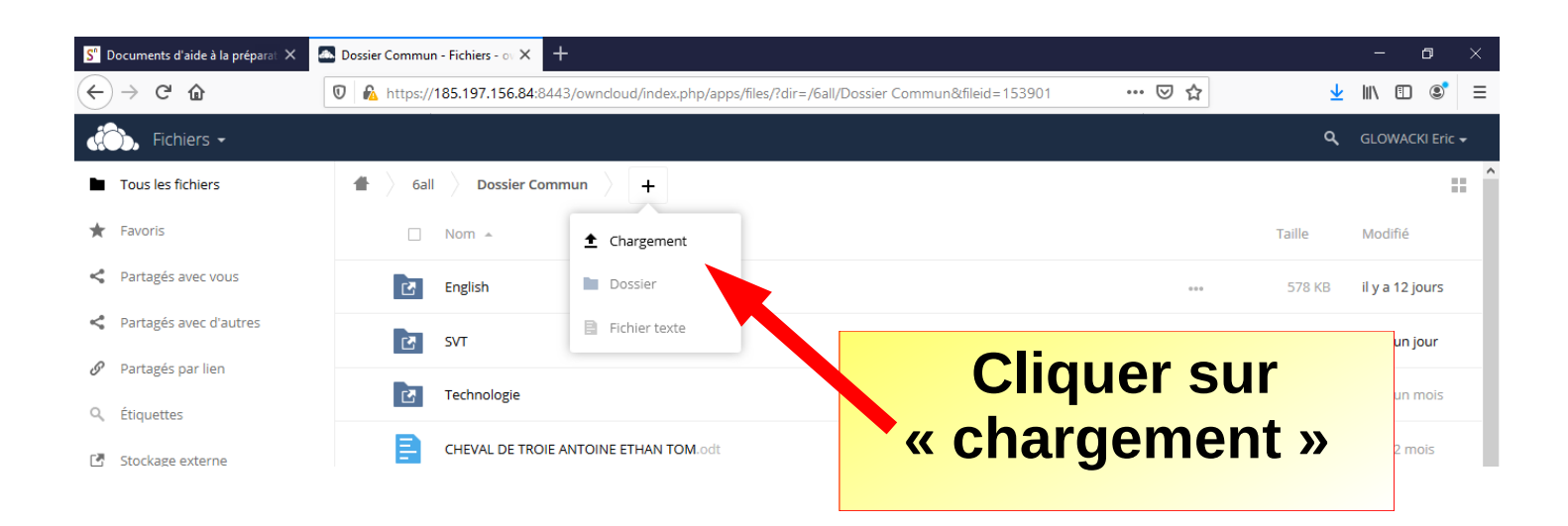

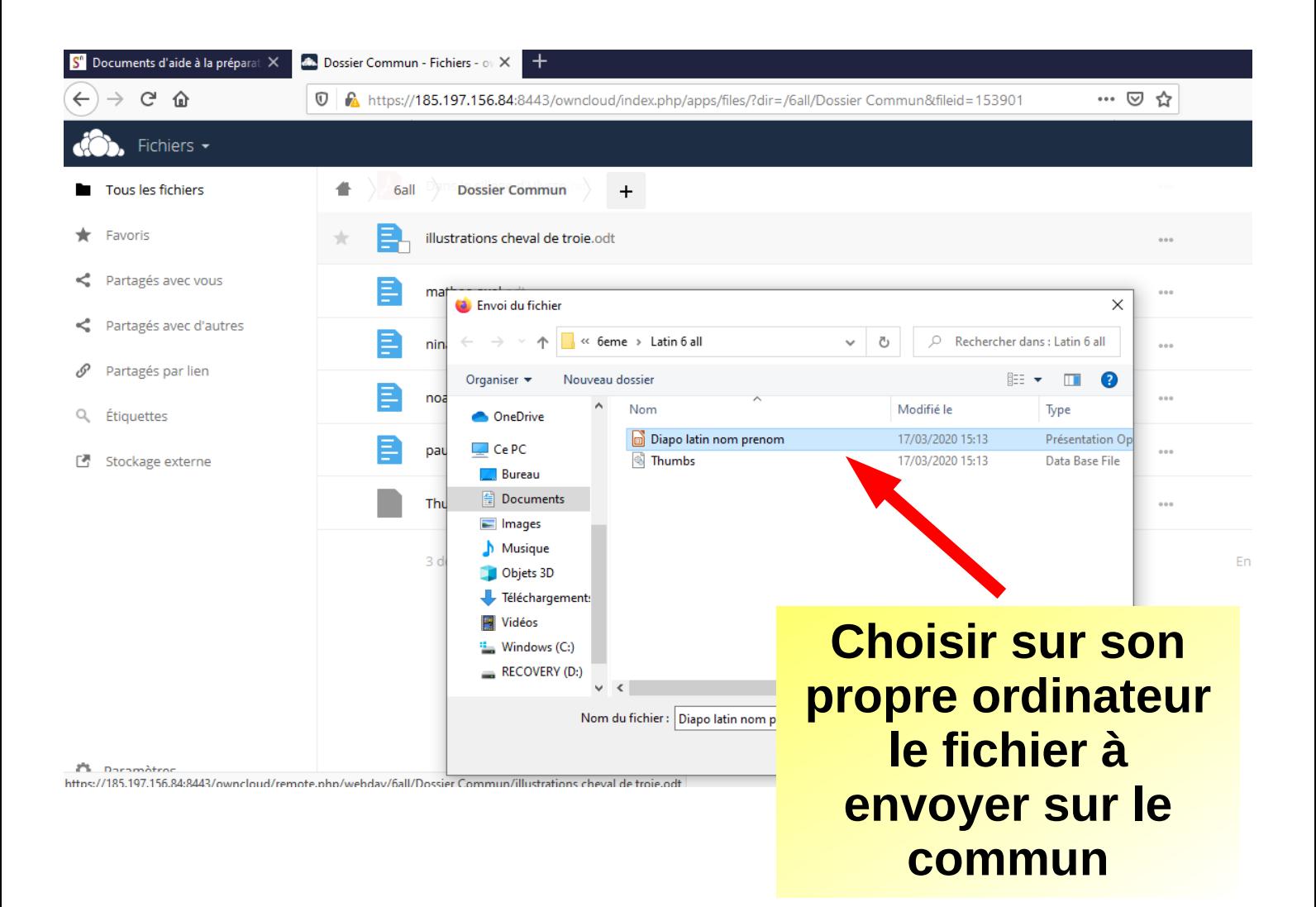

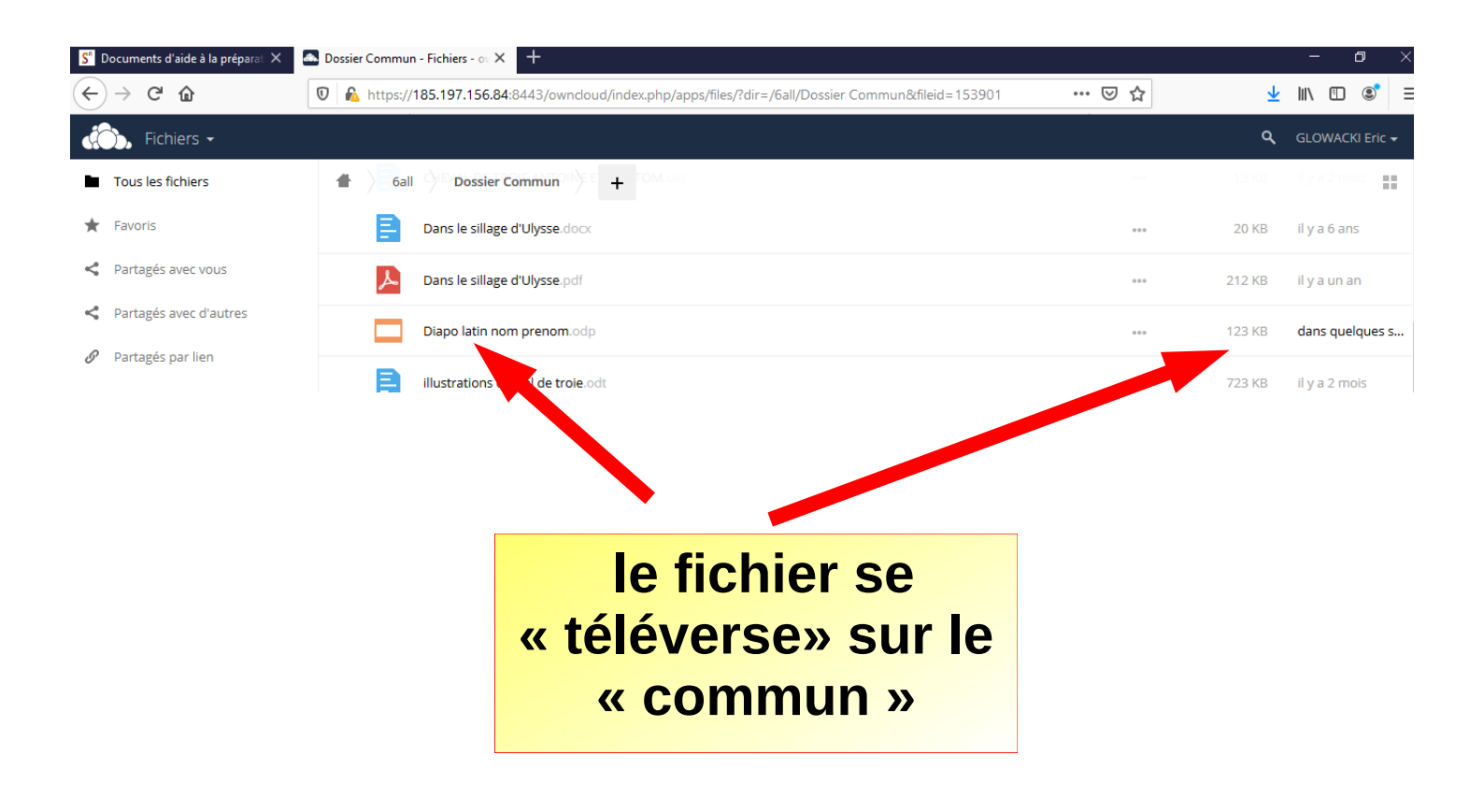